# 配置通過控制中心管理的Webex站點上的 Remember Me API for PST

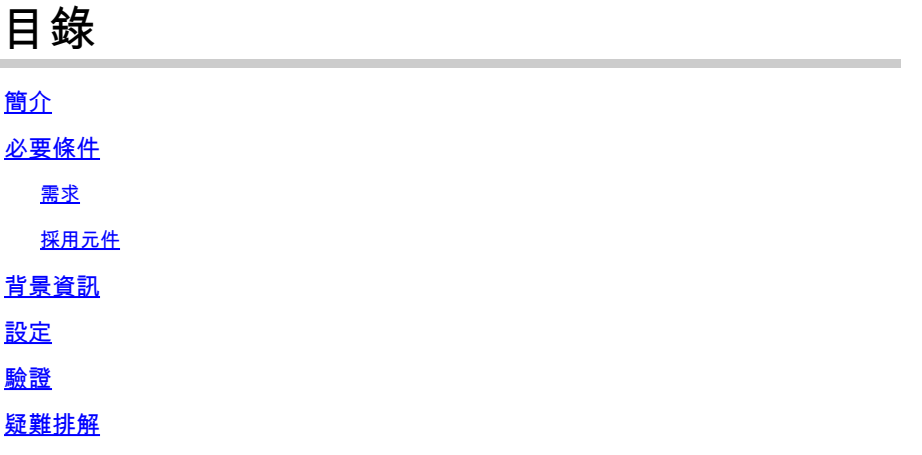

## 簡介

本文檔介紹如何為配置單一登入(SSO)的CI Webex站點(通過Webex控制中心管理)啟用單一登入 (SSO)時,為與持久會話令牌(PST)的整合配置Remember Me API。啟用SSO後,您可以從身份提 供程式(IdP)設定PST,以便會話需要更長時間才能過期。對於CI站點,預設情況下,Webex idbroker不執行PST。

## 必要條件

需求

思科建議您瞭解以下主題:

- 瞭解您的組織ID並獲得持有者令牌
- 安裝郵遞員。您可以下載案頭版本或用於Chrome的載入項

 $\blacklozenge$ :導航至Background Information以瞭解如何獲取持有者令牌。

採用元件

本文件所述內容不限於特定軟體和硬體版本。

本文中的資訊是根據特定實驗室環境內的裝置所建立。文中使用到的所有裝置皆從已清除(預設 )的組態來啟動。如果您的網路正在作用,請確保您已瞭解任何指令可能造成的影響。

## 背景資訊

您可以在Webex Control Hub中找到組織ID。訪問Control Hub並按一下My Company。

要獲取持有者令牌,請執行以下步驟:

步驟 1.從Google Chrome導航到admin.webex.com。

步驟 2.在瀏覽器視窗的右上角,按一下Chrome菜單(⋮)。

步驟 3.選擇Tools > Developer Tools。「Developer Tools」(開發者工具)視窗開啟,作為 Chrome側面或底部的停靠面板。

步驟 4.選擇Network頁籤。

步驟 5.使用您的完整管理員帳戶登入。

此圖說明步驟1到5。:

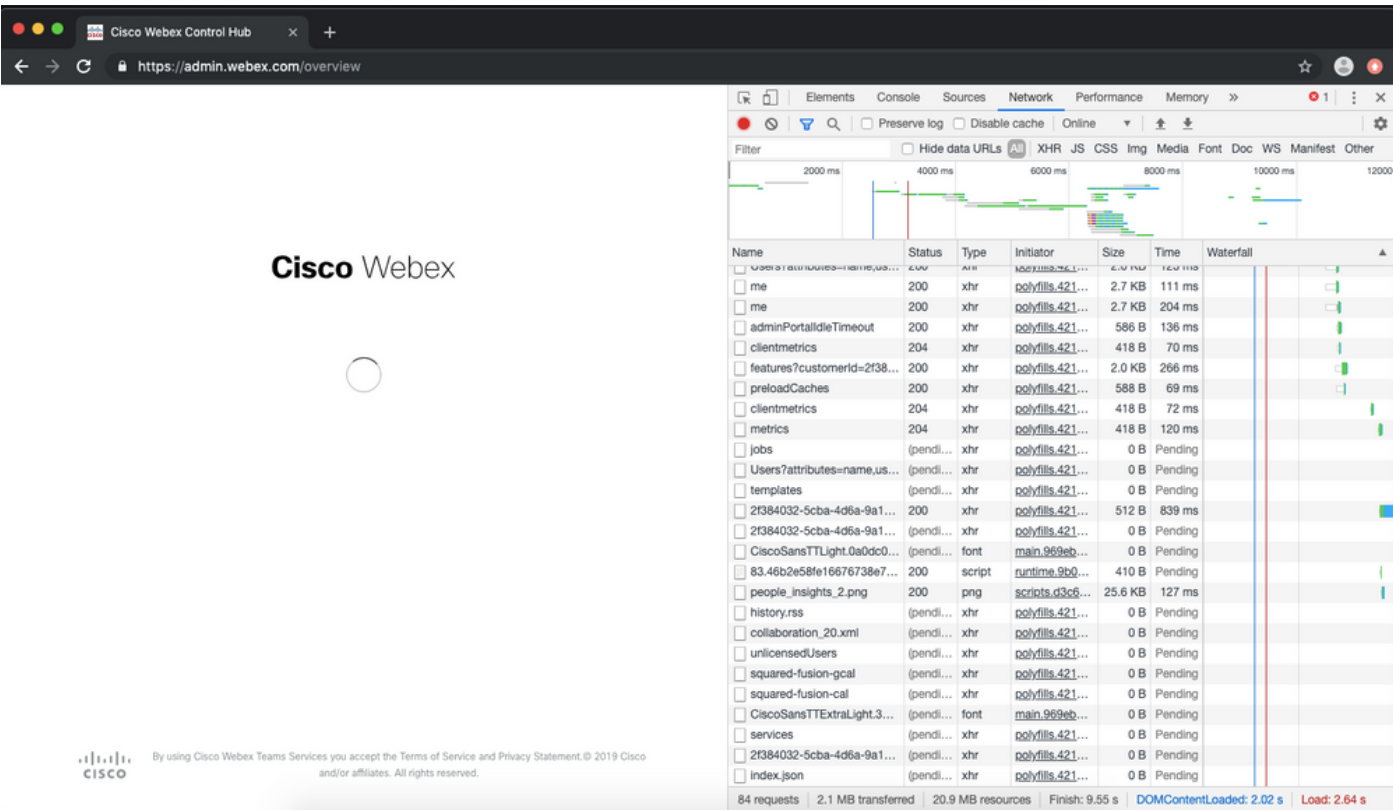

步驟 6.通過SSO登入視窗後,請查詢名為Me的條目。

步驟 7.按一下Me條目。導航到Headers頁籤,然後向下滾動至Request Headers。Authorization旁 邊是持有者令牌。

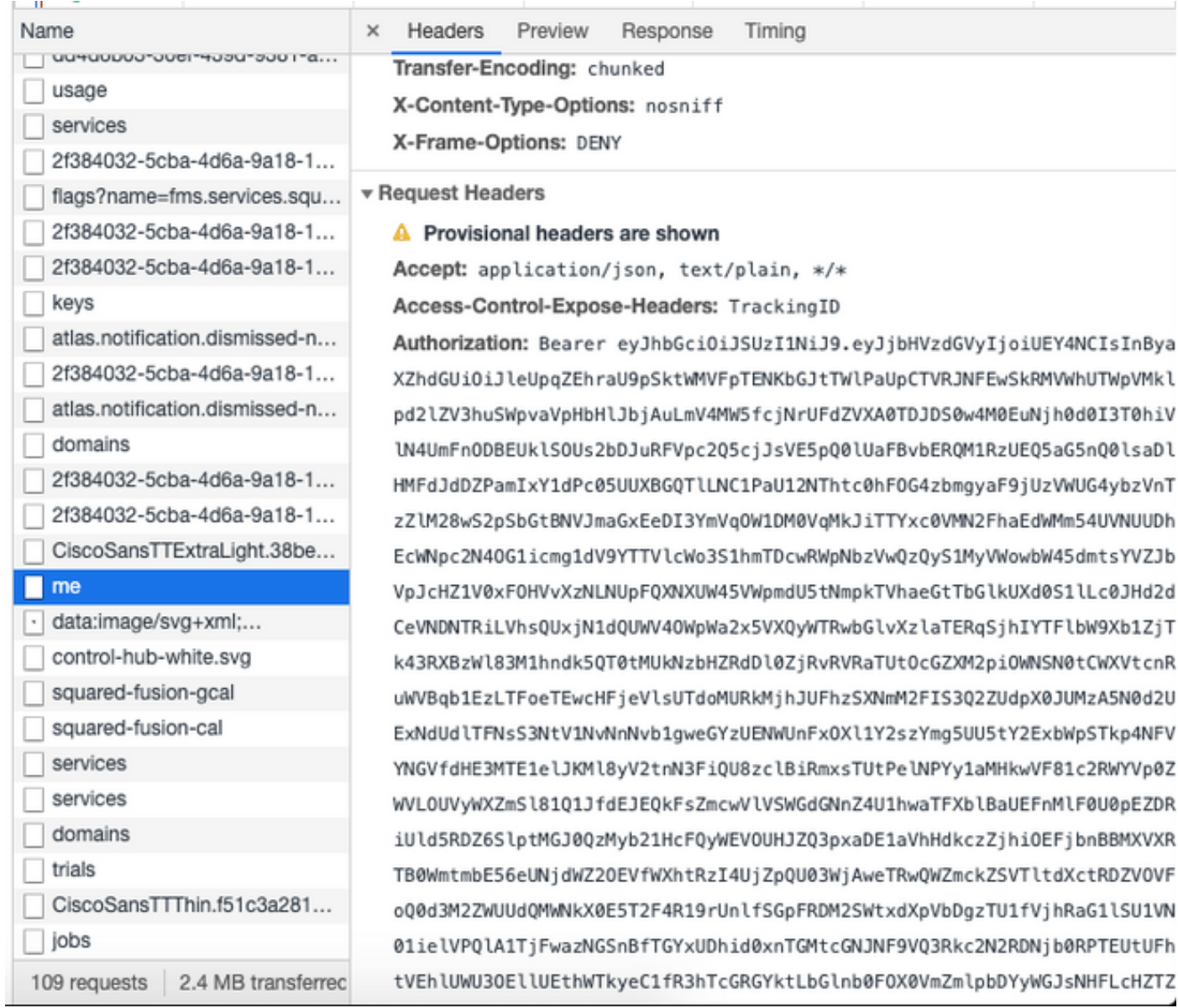

## 設定

步驟 1.開啟Postman並建立一個新請求。

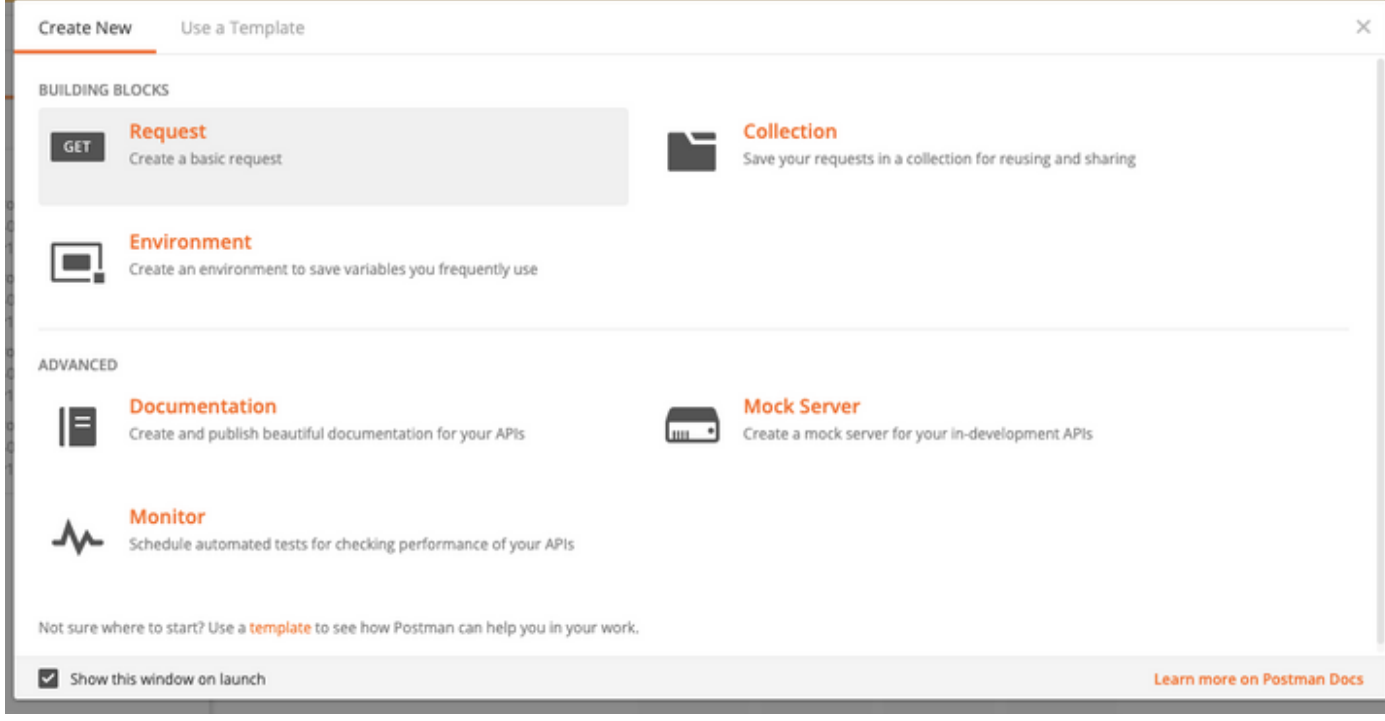

輸入名稱,然後按一下Save to Webex。

#### SAVE REQUEST

Requests in Postman are saved in collections (a group of requests). Learn more about creating collections

#### Request name

Remeber Me API

#### Request description (Optional)

Adding a description makes your docs better

Descriptions support Markdown

#### Select a collection or folder to save to:

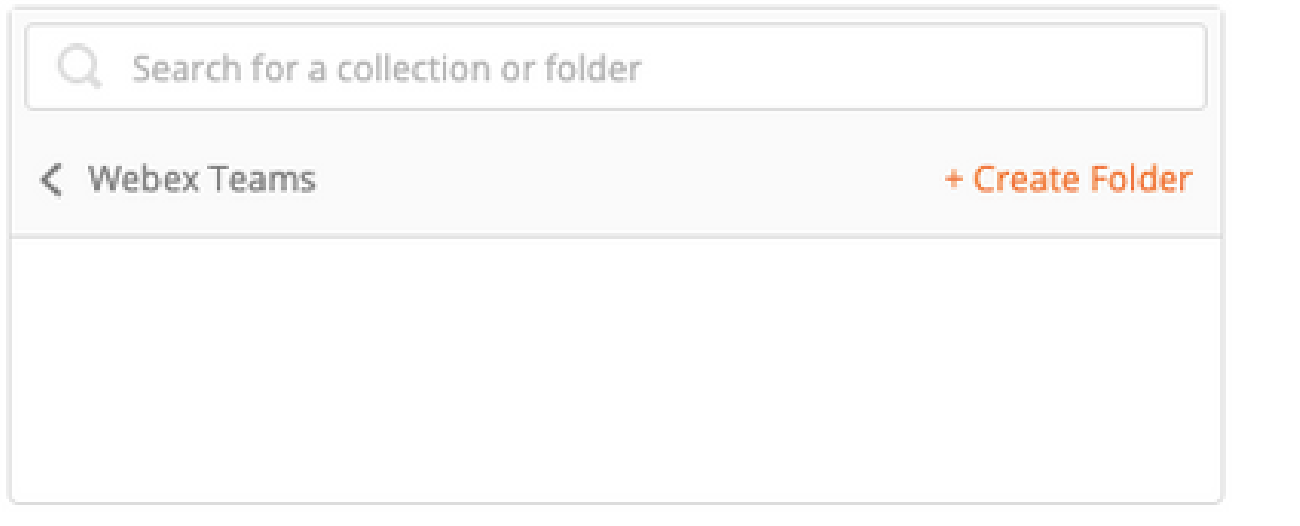

Cancel

Save to Webex Teams

步驟 2.定位至「題頭」標籤,並在下面輸入關鍵字和值:

| Authorization | ∥持有者令牌           |
|---------------|------------------|
| Content-Type  | application/json |
| 接受            | application/json |

步驟 3.將URL中的{OrgID}替換為您在控制中心找到的順序。

[https://idbroker.webex.com/idb/idbconfig/{orgid}/v1/authentication](https://idbroker.webex.com/idb/idbconfig/%7Borgid%7D/v1/authentication)

步驟 4.從Postman執行GET以檢視身份驗證策略的內容:

{

```
    "EmailAsUid": true,
"JITCreation": false,
"JITUpdate": false,
"KeepMeSignedIn": false,
"KeepMeSignedInDuration": 14,
"LockoutDuration": 1,
"LockoutDurationMultiplier": 1,
"LockoutFailureCount": 5,
"LockoutFailureDuration": 300,
"RememberMyLoginId": false,
"RememberMyLoginIdDuration": 30,
"mfaEnabled": false,
"schemas": [
        "urn:cisco:codev:identity:idbroker:authnconfig:schemas:1.0"
```
]

}

此圖說明步驟1和步驟2。

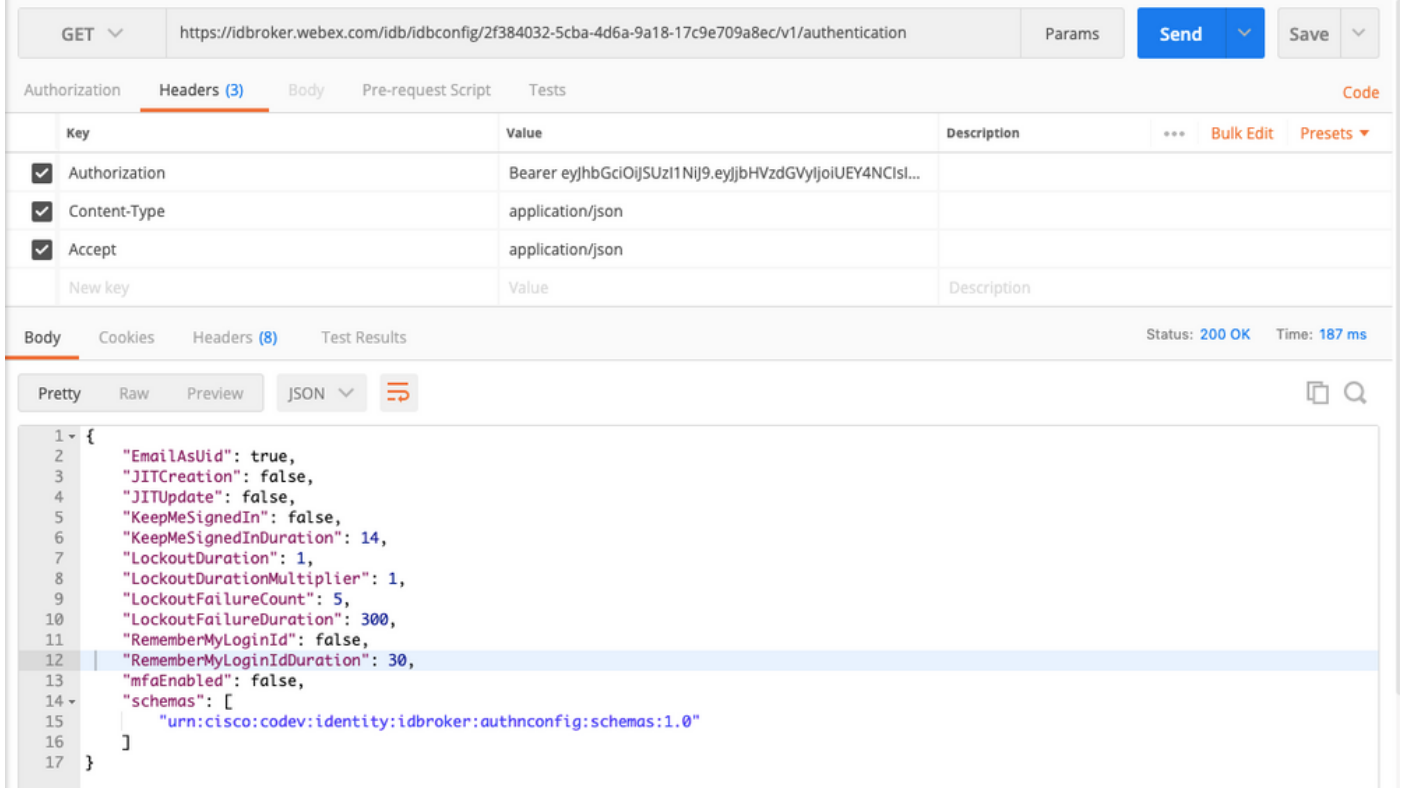

### 步驟 5.使用Raw格式(如下圖所示),從GET響應中複製上述內容,並將其貼上到Body頁籤中:

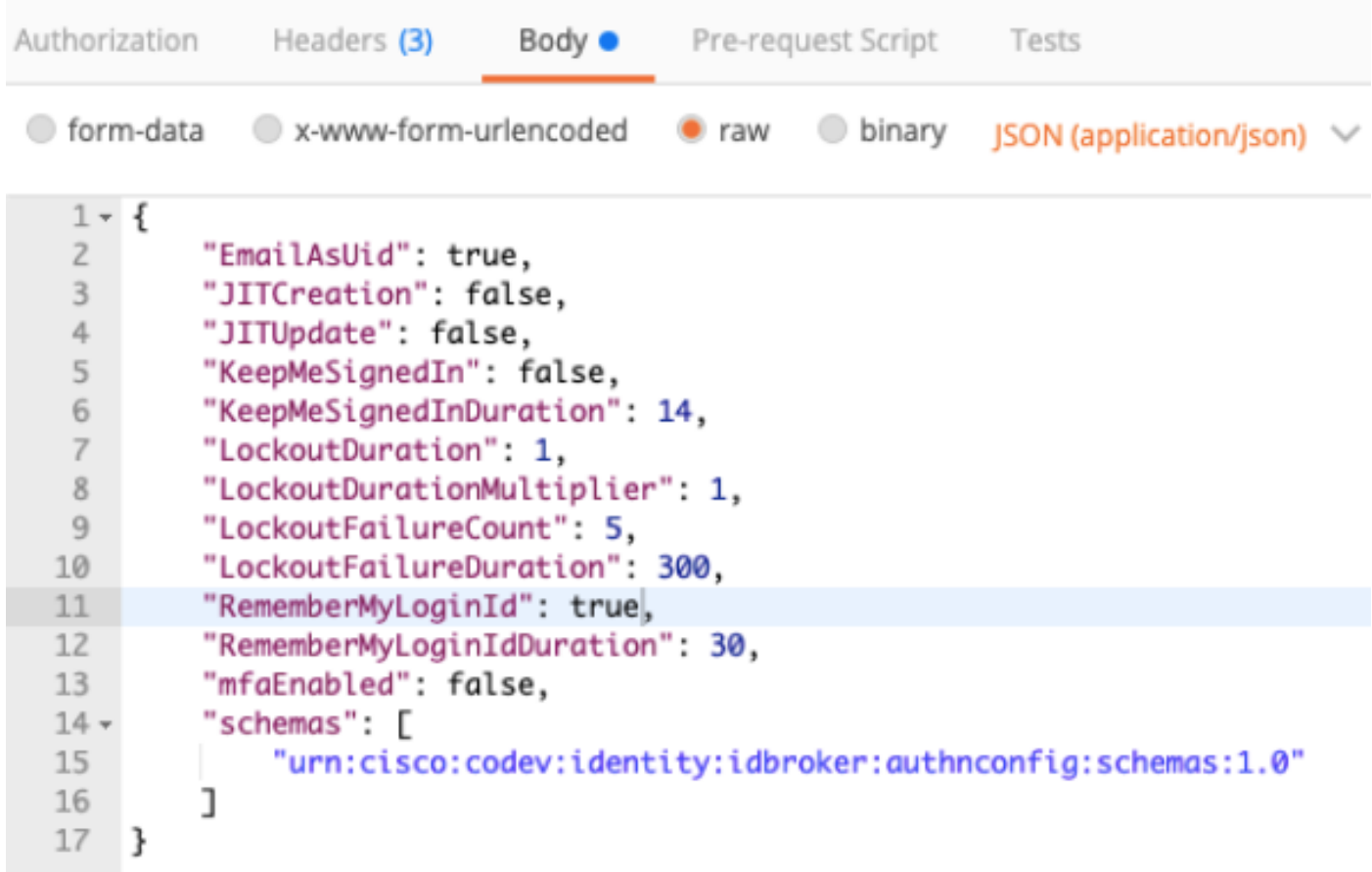

將RememberMyLoginId: false更改為RememberMyLoginId: true。

選擇適合您的使用者的RememberMyLoginIdDuration的值。該值確定「記住我」令牌在瀏覽器中有 效的時間(天)。如果使用者出於測試目的嘗試登入該瀏覽器中的Webex站點以及在該電腦上使用 不同的電子郵件地址作為不同的員工身份,無論出於什麼原因,都將無法識別該身份。

注意:「記住我」令牌是電子郵件地址的加密雜湊,僅用於在「發現」螢幕中進行識別。

步驟 6.從Postman執行PATCH以覆蓋您的更改。

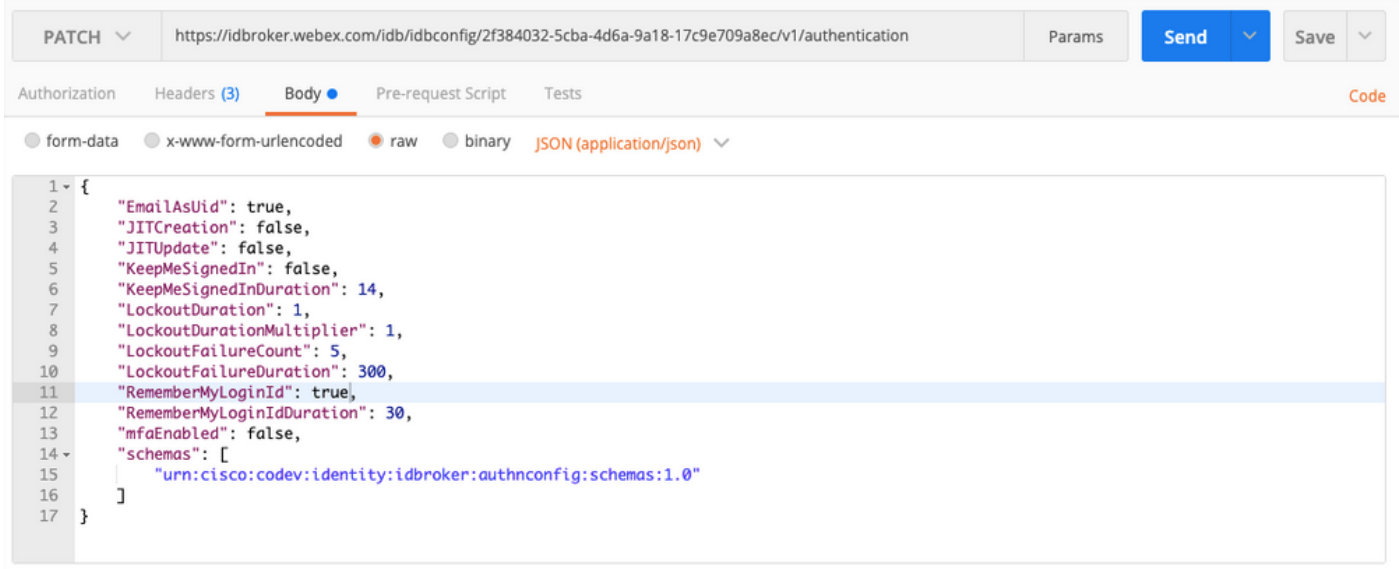

 $\bigwedge$  注意:請勿更改任何其他值,因為它們將影響站點的所有使用者處理身份驗證的能力。如果您 更改其中任一值,您將無法獲得Cisco TAC的支援。

## 驗證

目前沒有適用於此組態的驗證程序。

### 疑難排解

目前尚無適用於此組態的具體疑難排解資訊。

#### 關於此翻譯

思科已使用電腦和人工技術翻譯本文件,讓全世界的使用者能夠以自己的語言理解支援內容。請注 意,即使是最佳機器翻譯,也不如專業譯者翻譯的內容準確。Cisco Systems, Inc. 對這些翻譯的準 確度概不負責,並建議一律查看原始英文文件(提供連結)。